=

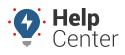

Link: https://help.wextelematics.com/docs/about-integration/apis/ Last Updated: June 11th, 2019

An application programming interface (API) specifies how some software components should interact with each other. The portal's API provides a form of communication via XML or JSON coding language to push your fleet's data (e.g., odometer reading, location, engine hours, etc.) from our system to your back-end systems (e.g., ERP, Dispatch, CRM). By using our API you can effortlessly integrate your fleet's data into your back-end systems to provide transparency into payroll, fuel card transactions, additional documentation, asset management, and more.

**Note.** Please create an API user with the appropriate vehicle access and permissions to use for APIs only. Password changes break the API data from flowing. For tokens, using an API App offers the following benefits: It does not allow access to the Portal site, it can be changed or deactivated by admin users, and app usage can be better tracked.

Think of our API as a pantry full of ingredients. All you have to do is create the recipes!

More details about our **API v2**, including step-by-step instructions and example requests/responses, are available here: http://gpsinsight.com/apidocs.

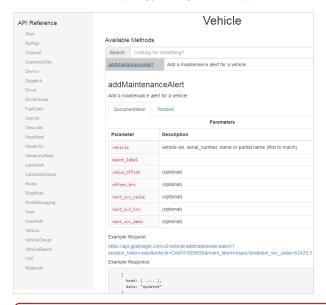

**Tip!** Did you know that our customers can contribute to our API documentation? If they have examples of interesting implementations, they can submit them via **GitHub**.

## **Specific Integrations**

Some API integrations have already been defined. To extend the kitchen analogy, the recipe for these types of integrations has not only been created, but the dish is served up and fully baked for you.

## **Dossier DCloud**

GPS Insight integration with Dossier provides Odometer and Engine Hours (automatic updating of meter data) and Diagnostic Trouble Codes (automatic import and processing of vehicle DTCs to create a work request).

## To set up units and schedule them for data transmission:

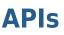

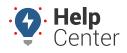

Link: https://help.wextelematics.com/docs/about-integration/apis/ Last Updated: June 11th, 2019

 Configure each on-board unit that will receive GPS data by selecting the desired services on the **Dossier** On-Board tab of the Unit Control Form.

|                        |         | Euel Info 🛔 Euel Info | 🛛 🌐 Serial #s | Documents        | Licenses/Permits  | Work Pendin     |
|------------------------|---------|-----------------------|---------------|------------------|-------------------|-----------------|
| S Costs                | Motes ↓ | wana                  |               | Documents        |                   | 🛷 <u>T</u> ires |
| Dossier On-Board Servi | ices    |                       |               |                  |                   |                 |
|                        |         |                       |               |                  |                   |                 |
|                        | Me      | eter Readings         | Diag          | nostic Trouble C | odes Inspection I | Report          |

1. After a unit is configured to receive GPS data, click the **Unit Info** tab, and then click **External Identifiers**.

| 😺 Unit Control Fo | rm               |          |                 |           |               |            |                    |                                       |                 | • <b>x</b> |
|-------------------|------------------|----------|-----------------|-----------|---------------|------------|--------------------|---------------------------------------|-----------------|------------|
| Notes             | 1                | 📓 Warran |                 | Docu      |               | 😽 Dos      | ssier On- <u>E</u> |                                       | ▶ <u>T</u> ires |            |
| 🔑 Unit Info       | 🐼 <u>M</u> eters | Euel     | Info   🌐 🤅      | Serial #s | 🥕 <u>P</u> Ms | Licenses/P | ermits             | 🧳 🔟 ork Pending 📔                     | S <u>C</u> osts |            |
| Locate:           |                  | -        | Specification   | n         | Value         |            |                    | System Info<br>Created (server time): |                 |            |
| Unit Number:      |                  |          |                 |           |               |            |                    | createu (server time).                |                 |            |
| Category:         |                  | -        |                 |           |               |            |                    | Modified (server time):               |                 |            |
| Mfg. Year:        |                  | -        |                 |           |               |            |                    |                                       |                 |            |
| Condition:        |                  | •        |                 |           |               |            |                    | Source:                               |                 |            |
| Date In Service:  |                  |          |                 |           |               |            |                    | Source.                               |                 |            |
| License Plate:    |                  |          |                 |           |               |            |                    |                                       |                 |            |
| Fuel Type:        |                  | -        |                 |           |               |            | 1                  | External Identifiers.                 |                 |            |
| Serial Number:    |                  |          |                 |           |               |            | l                  |                                       |                 |            |
| Site:             |                  | •        |                 |           |               |            |                    |                                       |                 |            |
|                   | All Sites        |          |                 |           |               |            |                    |                                       |                 |            |
| Ľ                 | In Service       |          |                 |           |               |            |                    |                                       |                 |            |
|                   |                  |          |                 |           |               |            |                    |                                       |                 |            |
|                   |                  |          |                 |           |               |            |                    |                                       |                 |            |
|                   |                  |          |                 |           |               |            |                    |                                       |                 |            |
|                   |                  |          |                 |           |               |            |                    |                                       |                 |            |
|                   |                  |          |                 |           |               |            |                    |                                       |                 |            |
|                   |                  |          |                 |           |               |            |                    |                                       |                 |            |
|                   |                  | L        |                 |           |               |            |                    |                                       |                 |            |
|                   |                  | M        | leter Readings: |           |               |            |                    |                                       |                 |            |
| New               | Find             | Сору     | Delete          | Undo      | Save          | ]          |                    |                                       |                 | Close      |

 In the External Identifier window, identify the external identifier to use (e.g., Meter Readings or DTCs), and then add the Serial Number from the GPS device. You can create an external identifier entry for each type; both use the same Serial Number for the unit.

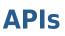

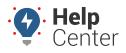

Link: https://help.wextelematics.com/docs/about-integration/apis/ Last Updated: June 11th, 2019

| terna  | Application: Provi | ider - Meter Readings |  |
|--------|--------------------|-----------------------|--|
| Identi | liers              |                       |  |
|        | Туре               | Value                 |  |
| 1      | Serial Number      | 1                     |  |
| ×      |                    |                       |  |

- 1. Under the **Configuration** menu, open the Scheduler.
- 2. Under the Schedule Configuration tab, select the **[Provider] Enabled** check box.
- 3. Populate the **User Name** and **App Token** fields from the GPS portal.

| Account menu<br>the API Apps Lis | , point to <b>Mana</b><br>st grid, click <b>AP</b> | ge Users, and<br>I App next to C | PS portal. From the M<br>I click <b>Third-party a</b><br>Create New. In the N<br>PI App. A new App To | ccess to<br>lew API / | <b>b api</b><br>App v | V2 functions. In vindow, enter an |
|----------------------------------|----------------------------------------------------|----------------------------------|----------------------------------------------------------------------------------------------------|-----------------------|-----------------------|-----------------------------------|
| 🔺 API Apps                       | List                                               |                                  |                                                                                                    | C.                    | ,                     |                                   |
| Define API Apps f                | or API V2 to allow a                               | ccess to user data               | in a limited scope.                                                                                   |                       |                       |                                   |
| App Name                         | Token                                              | Description                      | Username                                                                                              | Active                |                       |                                   |
| xyzcompany                       | 55cb7efa59575                                      | vendor access                    | tjones                                                                                                | yes                   | ۹. 🥒                  |                                   |

information about app tokens, refer to the API documentation.

1. Click Save.

Create New: API App

For more

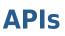

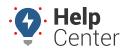

Link: https://help.wextelematics.com/docs/about-integration/apis/ Last Updated: June 11th, 2019

|                               | Canfanan            |   |
|-------------------------------|---------------------|---|
| Conduit: DCloud Meter Reading |                     |   |
| cheduled Job Name: Meter Rea  | iding Schedule      |   |
| )escription:                  |                     |   |
|                               |                     |   |
|                               |                     |   |
| Schedule Details Schedule Con | figuration          |   |
| Dossier Lite Enabled:         |                     |   |
| Zonar Enabled:                |                     |   |
| Networkfleet Enabled:         |                     |   |
| [Provider] Enabled:           |                     |   |
| Batch Level:                  | Errors And Warnings |   |
| Zonar User Name:              |                     |   |
| Zonar Password:               |                     |   |
| Zonar Customer Code:          |                     |   |
| Networkfleet Username:        |                     |   |
| Networkfleet Password:        |                     |   |
| Networkfleet Hour Reading Typ | e:                  | * |
| [Provider] User Name:         | tjones              |   |
| [Provider] App Token:         | 123c4567c890        |   |
|                               |                     |   |